### **KNOWLEDGE BASED ARTICLES**

#### **Configuring Notification Beep Tone for Active Recording in CUCM: A Step-by-Step Guide**

Beep Tones for the recording of VoIP phones can be set up in the call manager settings. An IP phone can be monitored and recorded at the same time. A user can be notified that he/she is being monitored and/or recorded by notification tones (beep tones).

In Cisco's IP Phone-based Active Recording, the Monitoring and Recording tones have different sounds and can be enabled or disabled independently. If both monitoring and recording are used, and the phone is configured to give notifications, the Recording tone always takes precedence over the Monitoring tone.

#### **Defining Notification Tones on a Device Level**

The following procedure should be performed if the customer wants to enable notification tones on a device level. This procedure also enables you to define recording tones, recording volume, the remote volume, and the recording tone duration.

To define notification tones on a device level:

1. From the Device menu, choose Phone.

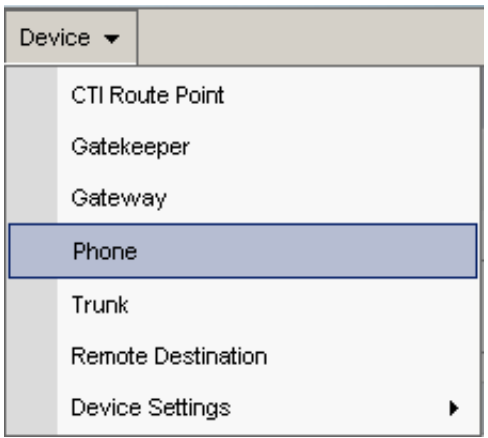

**EVCOR** 

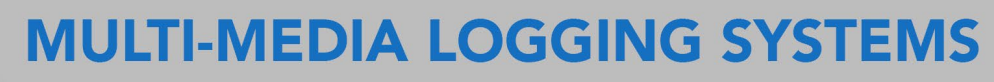

**WWW.REVCORD.COM** 

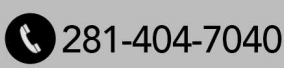

## KNOWLEDGE BASED ARTICLES

The Find and List Phones window appears.

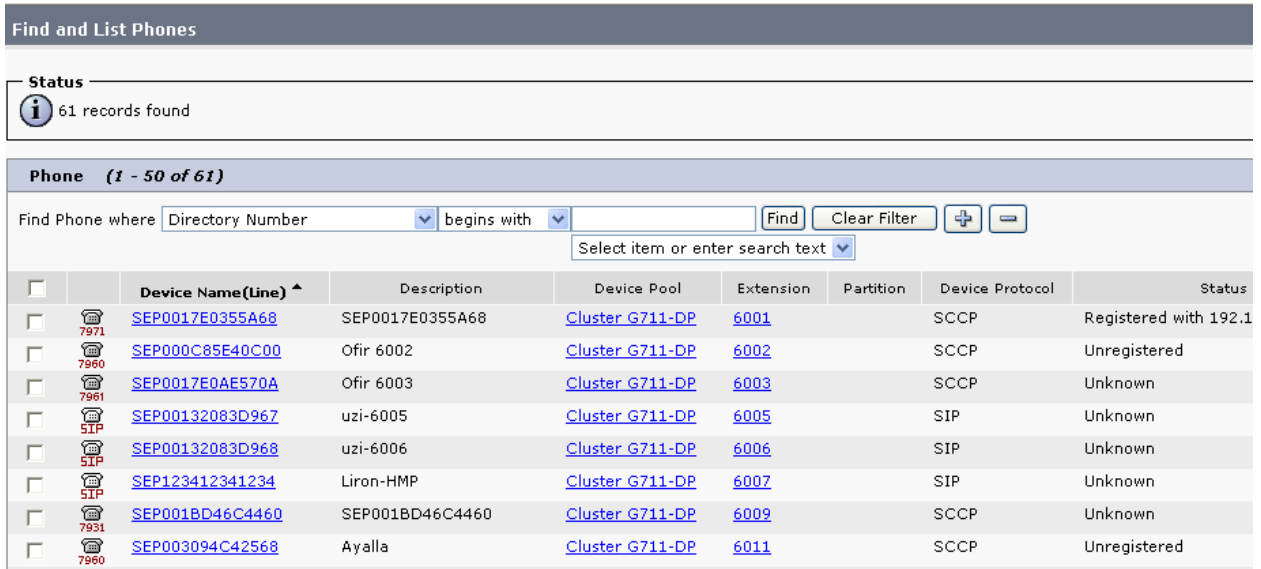

- 2. Search for the phones that you want to record.
- 3. Click Find. The Find and List Phones page reappears.
- 4. Click the relevant phone link.

REVCORD

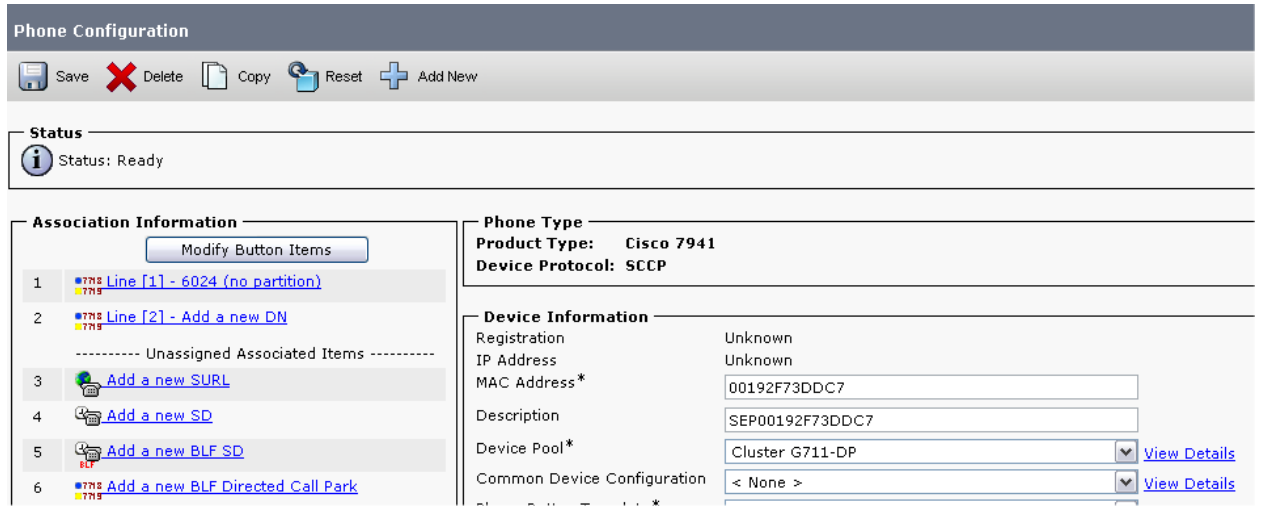

## **MULTI-MEDIA LOGGING SYSTEMS**

**WWW.REVCORD.COM** 

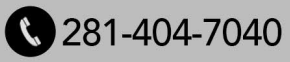

### **KNOWLEDGE BASED ARTICLES**

The Phone Configuration window appears.

5. Scroll down the window until you reach Recording Tone.

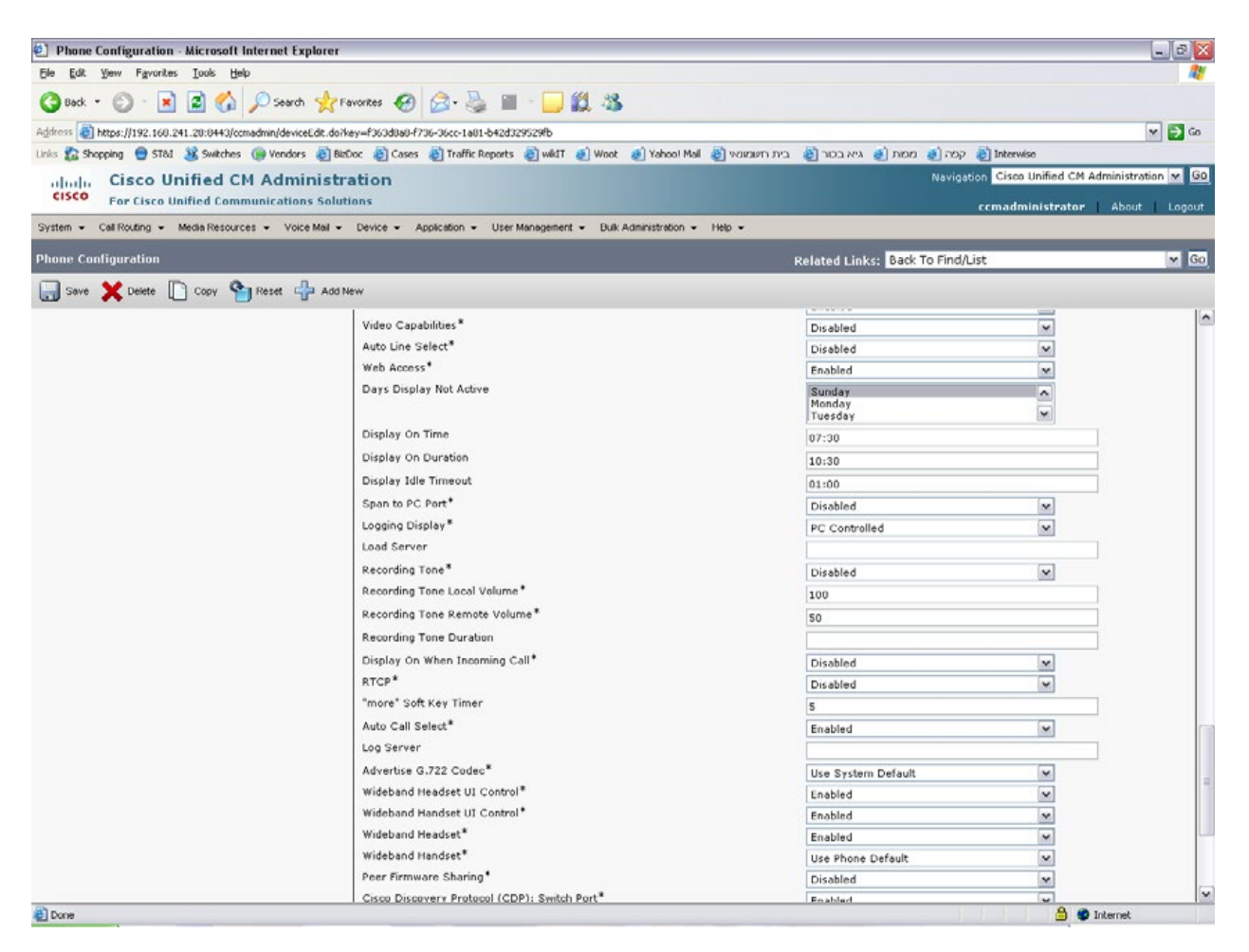

6. Click the Recording Tone drop-down list and choose the desired recording tone.

7. Type the required local volume in the Recording Tone Local Volume field.

8. Type the required remote volume in the Recording Tone Remote Volume field.

9. Type the required recording tone duration in the Recording Tone Duration Field.

10. Click Save.

REVC

# **MULTI-MEDIA LOGGING SYSTEMS**

**WWW.REVCORD.COM** 

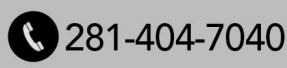